# Prescribed Fire Emissions Estimate Webtool Instructions

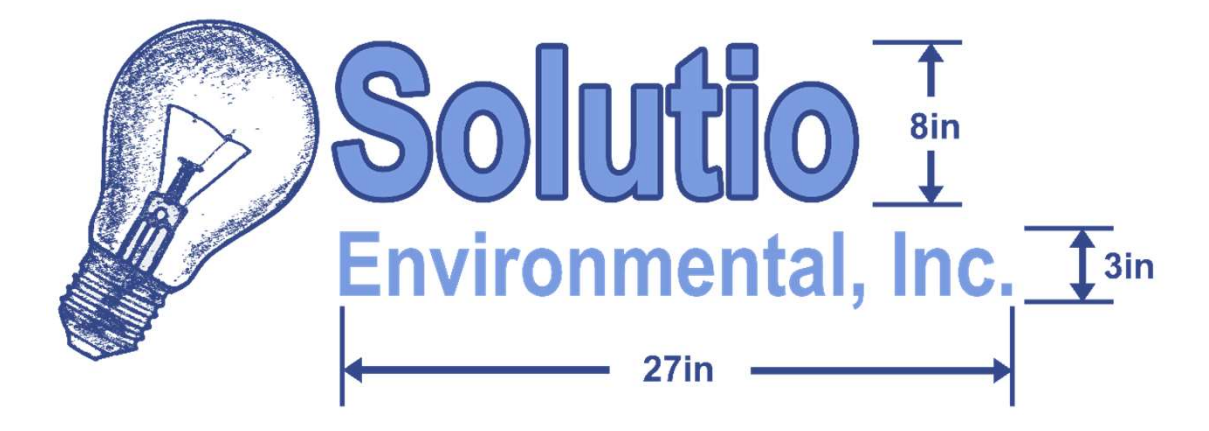

Produced By: Solutio Environmental Inc, 2024 Hosted at: www.aqhelp.com

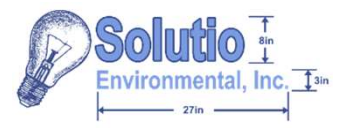

# Purpose and Objectives

# Purpose:

The purpose of this course, "Prescribed Fire Emissions Estimate Webtool Instructions", is to provide general instructions for the use of the Prescribed Fire Emissions Estimate webtool. **Purpose:**<br>The purpose of this course, "Prescribed Fire<br>Instructions", is to provide general instruct<br>Emissions Estimate webtool.<br>**Objectives:**<br>- Describe the estimation model<br>- Demonstrate the model functionality<br>- Provid **Purpose:**<br>The purpose of this course, "Prescribed Fire Emissions Es<br>Instructions", is to provide general instructions for the use<br>Emissions Estimate webtool.<br>**Objectives:**<br>- Describe the estimation model<br>- Demonstrate the The purpose of this course, "Prescribed Fire Emissions Estim<br>Instructions", is to provide general instructions for the use of<br>Emissions Estimate webtool.<br>**Objectives:**<br>- Describe the estimation model<br>- Demonstrate the mode

# • Objectives:

- 
- 
- 

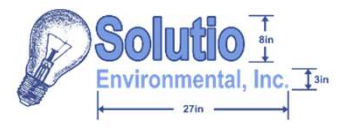

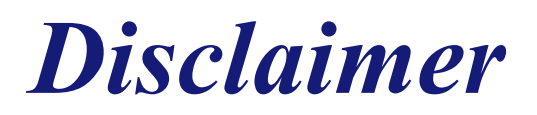

- This basic course is designed to provide a general overview of the "Prescribed Fire Emission Estimate" webtool and does not cover any aspect of prescribed burns
- Emissions provided by the "Prescribed Fire Emission Estimate" webtool are just that, estimated, and may not provide exact emissions measured in the field
- For interpretation, emissions values should be compared to DAF site-specific insignificance indicators which are dependent on the burn's location and air quality attainment status. For assistance on obtaining site-specific insignificance indicators contact the ACAM Help Desk at ACAM@solutioenv.com

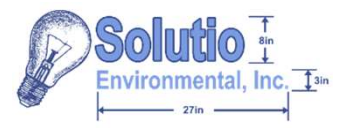

- An Introduction to the Prescribed Fire Emissions Estimator
- Using the Emissions Estimator
	- Step 1: Location and Size
	- Step 2: Air Quality Forest Identification
	- Step 3: Fuel Loading Mixture
	- Step 4: Estimated Emissions
- Example of the Fire Emissions Estimate Webtool

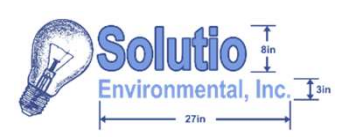

# An Introduction to the Prescribed Fire Emissions Estimator

- What does the emissions estimator do?
- **An Introduction to the Prescribed<br>Fire Emissions Estimator<br>hat does the emissions estimator do?**<br>The estimator webtool takes user inputs about the<br>location of a potential prescribed burn to give the<br>user an estimate of t location of a potential prescribed burn to give the user an estimate of the emissions potentially generated by the fire **hat does the emissions estimator do?**<br>
The estimator webtool takes user inputs about the<br>
location of a potential prescribed burn to give the<br>
user an estimate of the emissions potentially<br>
generated by the fire<br> **hat inp** - The estimator webtool takes user inp<br>location of a potential prescribed bur-<br>user an estimate of the emissions pote<br>generated by the fire<br>**hat inputs does the webtool need?**<br>- Potential burned area (acres)<br>- Fuel loading location of a potential prescribed bur<br>user an estimate of the emissions pot<br>generated by the fire<br>**hat inputs does the webtool need?**<br>Potential burn location: state and cou<br>Potential burned area (acres)<br>Fuel loading rate user an estimate of the emissions potentially<br>generated by the fire<br>**hat inputs does the webtool need?**<br>- Potential burn location: state and county<br>- Potential burned area (acres)<br>- Fuel loading rate (tons/acre)<br>- Fuel loa
- What inputs does the webtool need?
	-
	-
	-
	-

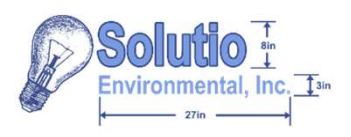

# Using the Emissions Estimator: **Step 1: Location and Size**

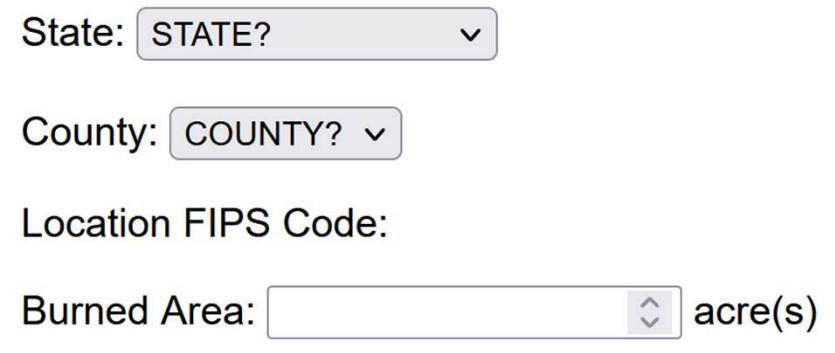

- Step 1: Location and Size<br>
State:  $\frac{S_{\text{IATE?}}}{\text{SUATE?}}$ <br>
Location FIPS Code:<br>
Burned Area:<br>
Burned Area:<br>
1. Select the first drop down and choose the appropriate state<br>
for the potential burn location<br>
2. The county dr for the potential burn location
- State: (STATE?<br>
2. County: COUNTY? v<br>
Location FIPS Code:<br>
Burned Area: 2. C acre(s)<br>
2. The county drop down is then available; from this, select<br>
the corresponding county location<br>
 The FIPS code for the county is then the corresponding county location Surved Area: <br>
Burned Area: <br>
3. acre(s)<br>
3. The county drop down and choose the appropriate state<br>
for the potential burn location<br>
2. The county drop down is then available; from this, select<br>
the corresponding county lo
	- The FIPS code for the county is then displayed
- intended for the potential burn location

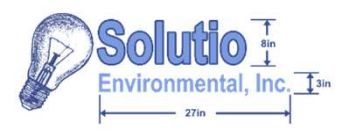

# Using the Emissions Estimator: Step 2: Air Quality Forest Identification

- Once the state and county are selected, the corresponding forest region and geographic area will be displayed.
- **EXECUTE:**<br>
1. U.S. Forest Service Region:<br>
Ceographic Area:<br>
Fuel Loading: 50 C | ton/acre Restore Detault<br>
1. Once the state and county are selected, the corresponding forest region<br>
4. Use the fuel loading textbox to r will potentially be used for the burn
	- The emissions estimator uses a default fuel loading value of 50 ton/acre; the user may use this default value or opt to use their own
	- To return to the default fuel loading, select the "Restore Default" button

Default fuel loadings and fuel loadings mixture values are generally for planning purposes; however, it is strongly urged to conduct site-specific fuel loading measurements or to contact that state's federal land management agencies and state forestry agencies that conduct prescribed burning to obtain the best information

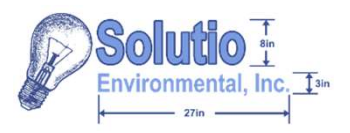

# Using the Emissions Estimator: Step 3:Fuel Loading Mixture

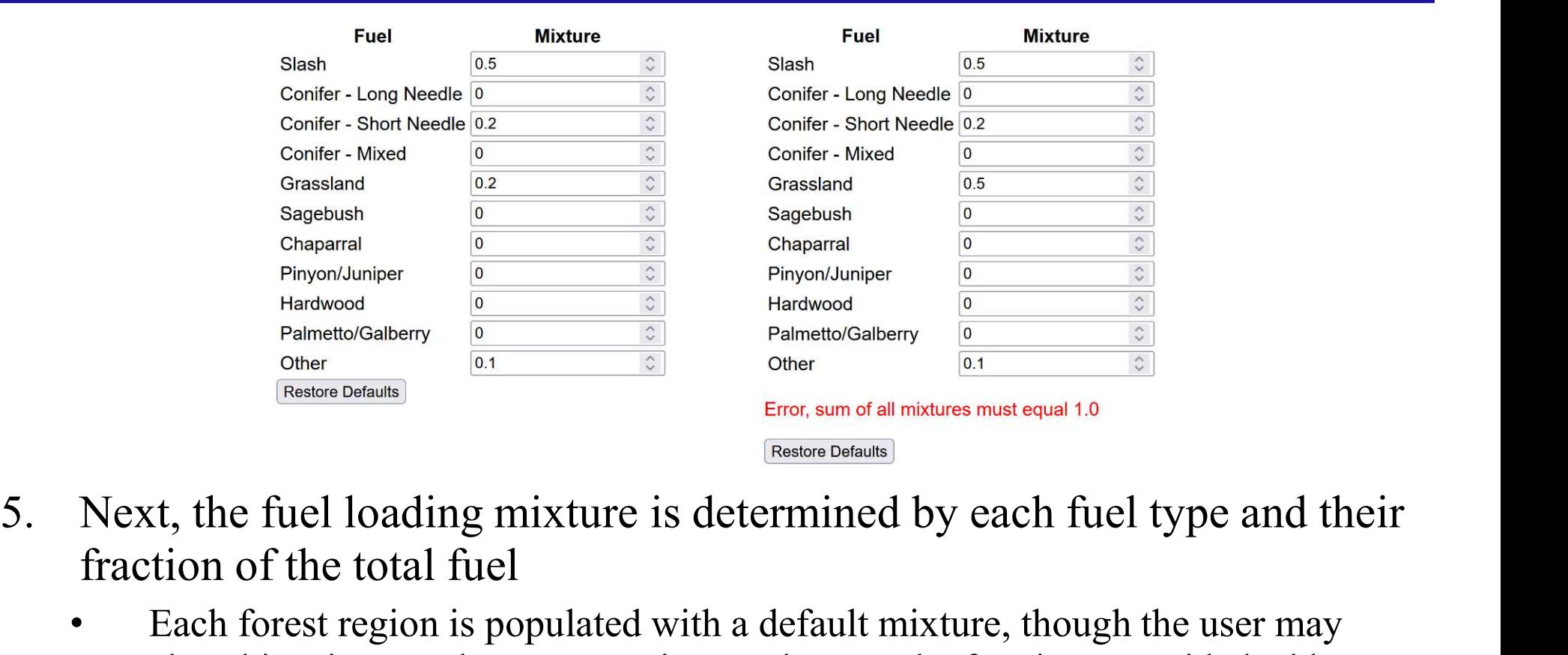

- fraction of the total fuel
	- Each forest region is populated with a default mixture, though the user may alter this mixture where appropriate, so long as the fractions provided add up to exactly the whole of the fuel mix
	- To return to the forest region's default mixture, the user may click the "Restore Defaults" button

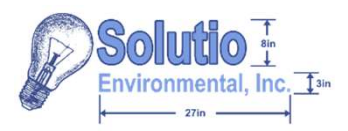

# Using the Emissions Estimator: Step 4: Estimated Emissions

- **EDER EVALUATE COMPREND CONTRANS CONSUMIDED**<br>
EPOI =  $\sum_{\text{ENT/CPnon} \text{m}}$  **Step 4: Es**<br>
EP<sub>OI</sub> = Total Emissions of Pollutant (ton) L= Fuel Loading (ton/acre)<br>
EF<sub>POI</sub> = Total Emission Factor for Pollutant ((b)ton) M<sub>1</sub> = S provides the user with the estimated potential emissions associated with the prescribed burn in two tables: one for criteria pollutants and the other for greenhouse gas emissions EF<sub>PH</sub> = Emission Factor for Pulttant (tb/ton) N<sub>=</sub> = Peele Mix or Composition (% of total Fuel)<br>
2000 = Conversion Factor (ton/lb)<br>
2000 = Conversion Factor (ton/lb)<br>
2000 = Conversion Factor (ton/lb)<br>
2000 = Conversion
- save their emissions estimated by selecting the "Print Page" button

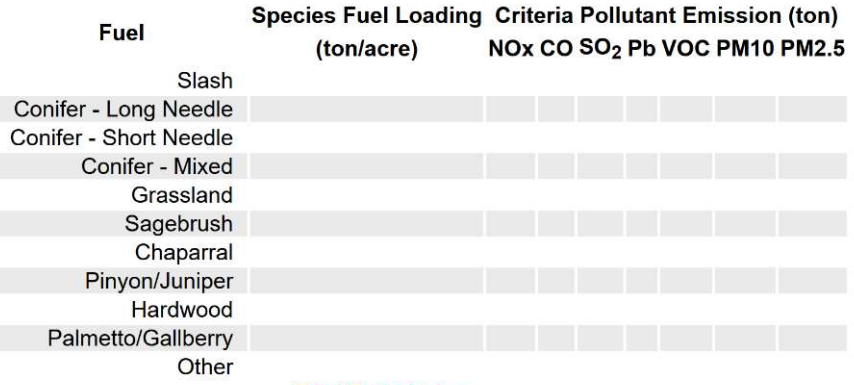

## **Total Emissions =**

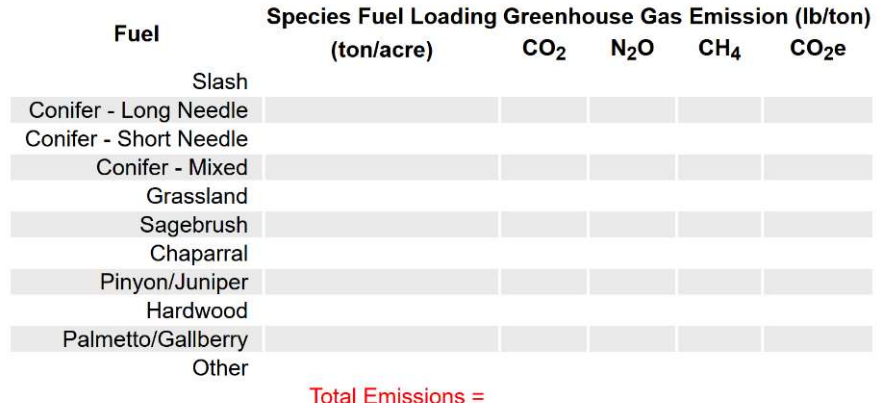

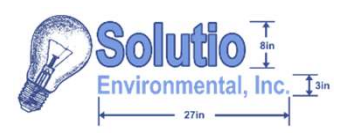

To demonstrate the use of the Prescribed Fire Emissions Estimate webtool, an example for a potential prescribed burn is given.

For this example, imagine the user is trying to estimate the emissions for a potential prescribed burn in Wheeling, West Virginia, on 40 acres of land. They have contacted their state's federal land management agency and forest agency to get the appropriate fuel loading of 48 ton/acre, with a mixture of:

- 40% (0.4 fraction of total fuel) slash,
- 10% (0.1 fraction of total fuel) long needle conifer,
- 10% (0.1 fraction of total fuel) short needle conifer,
- 30% (0.3 fraction of total fuel) grassland, and
- 10% (0.1 fraction of total fuel) not listed.

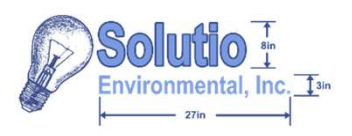

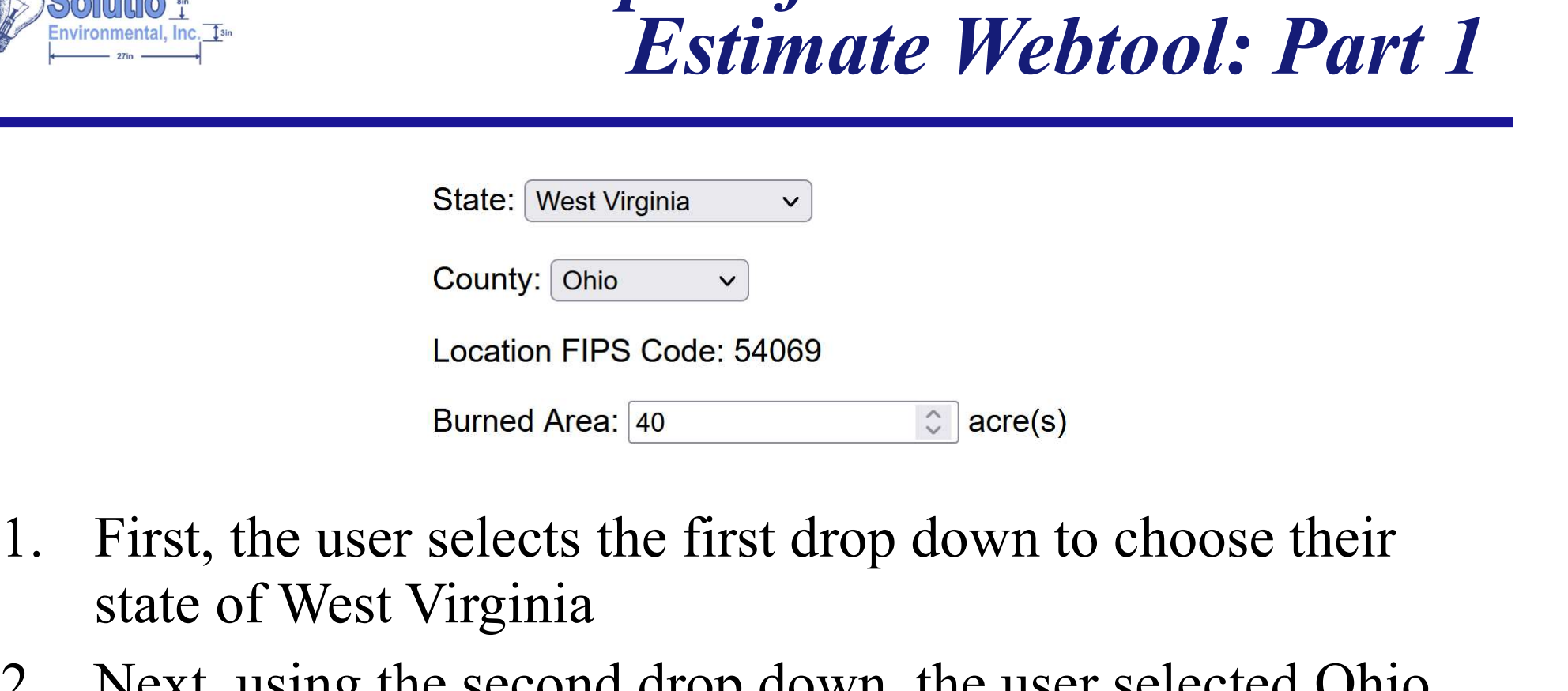

- state of West Virginia
- State: West Virginia<br>
2. Next, using the second drop down, the user selected Ohio<br>
2. Next, using the second drop down, the user selected Ohio<br>
2. Next, using the second drop down, the user selected Ohio<br>
2. Next, using th county where Wheeling resides; the county's FIPS code is then provided underneath 3. In the textbox, the user enters the number 40 as the acreage to be burned Area:  $\frac{1}{40}$  acre(s)<br>3. Next, using the second drop down, the user selected Ohio<br>3. In the textbox, the user enters the number 40 as the acr
- to be burned

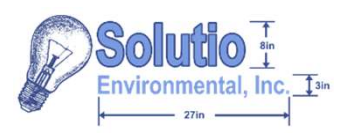

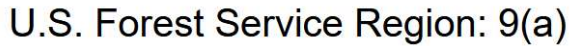

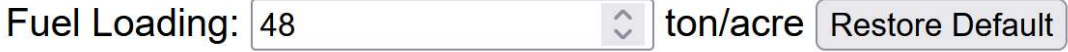

U.S. Forest Service Region: 9(a)<br>
Geographic Area: Eastern<br>
Fuel Loading: 48 Clearly Clearly Convicting the now-displayed forest service<br>
region and geographic area, the user takes the region and geographic area, the user takes the appropriately determined 48 ton/acre fuel loading value and populates it into the textbox that follows

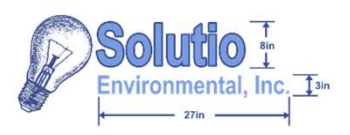

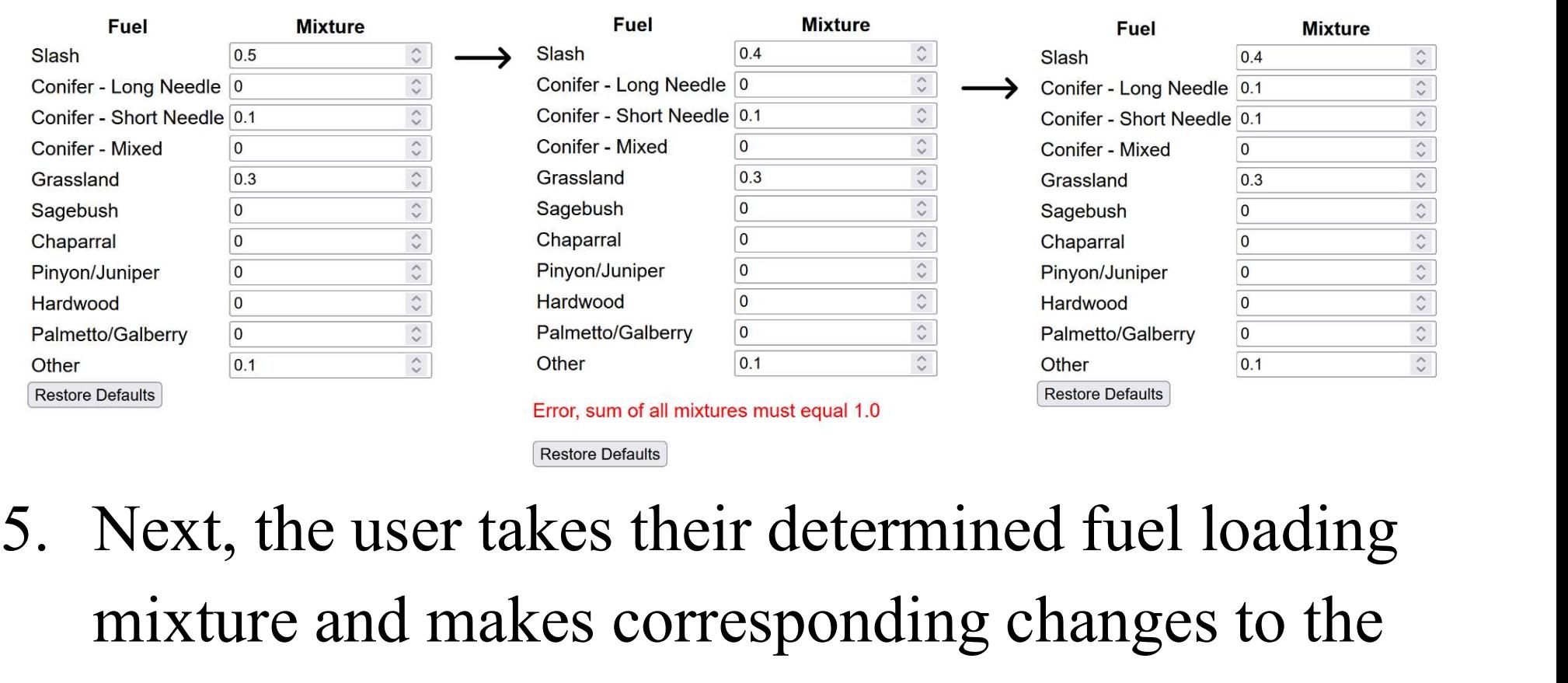

mixture and makes corresponding changes to the default values, verifying that all parts add up to 1

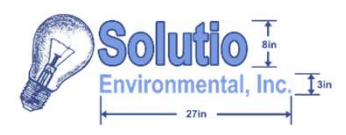

**Example of the Estima**<br>  $\begin{array}{c|c} \mathbf{Example} \hspace{1mm} \text{of the } \mathbb{R}^{\text{infin}} \\ \hline \text{intra} \end{array}$ <br>
6. Finally, the user views<br>
and records the tabled and records the tabled emissions estimates displayed by the webtool based on the information provided

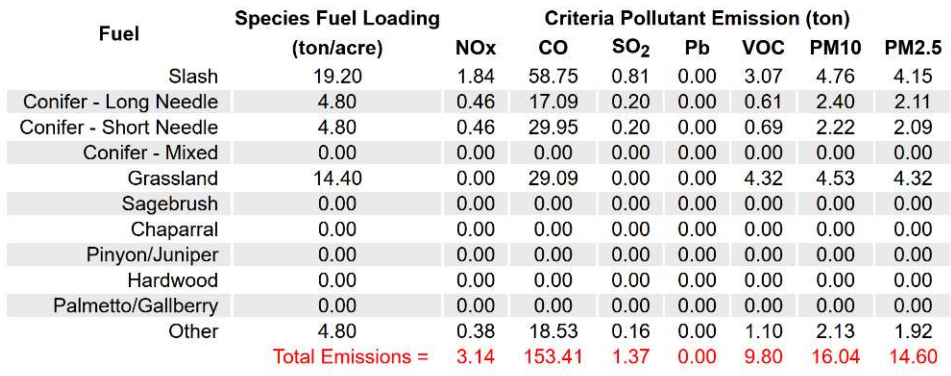

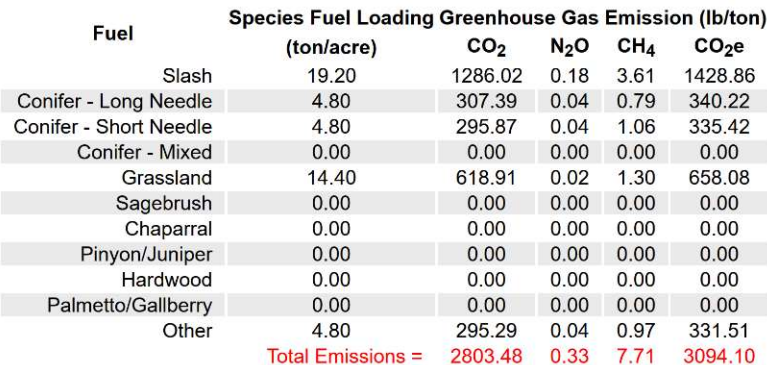

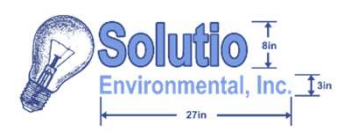

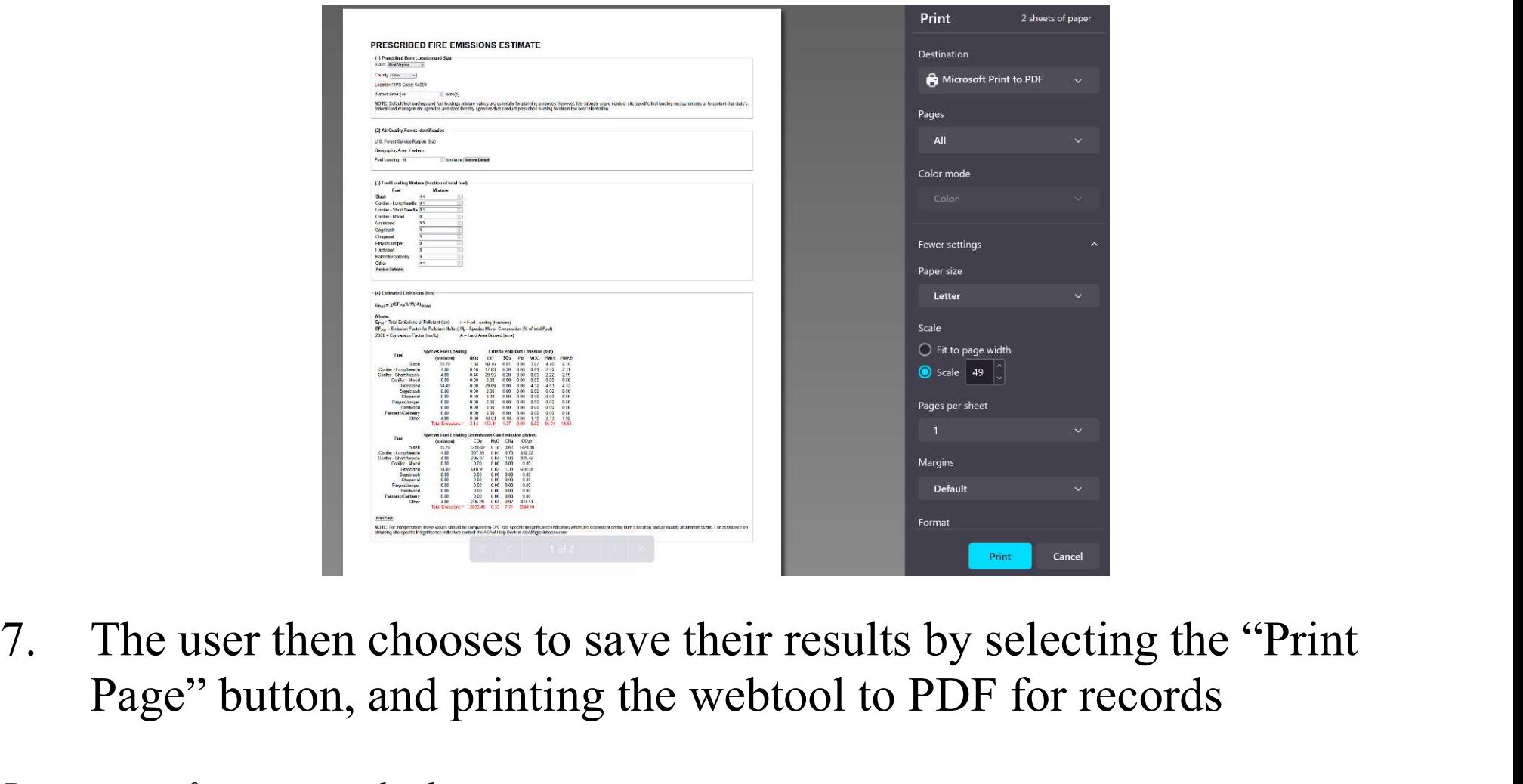

Page" button, and printing the webtool to PDF for records

Printing interface may vary by device

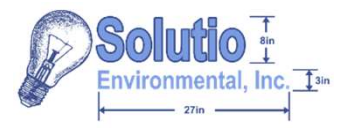

- The Prescribed Fire Emissions Estimate webtool is used to estimate criteria pollutant and greenhouse gas emissions
- To get these emissions estimates requires completing the first three sections of the webtool, with the fourth giving the emissions estimates organized in two tables
- While default values exist for some user inputs, to get more accurate emissions estimates requires contacting local state agencies for more applicable fuel loading and mixture values
- Regardless, the webtool is only a calculated estimate of possible emissions and real emissions may vary in practice